## Tutorial de cadastro na plataforma EasyChair

Para criar sua conta no site EasyChair é necessário entrar em Signup lodalizado no canto superior direito da página principal do site easychair.org.

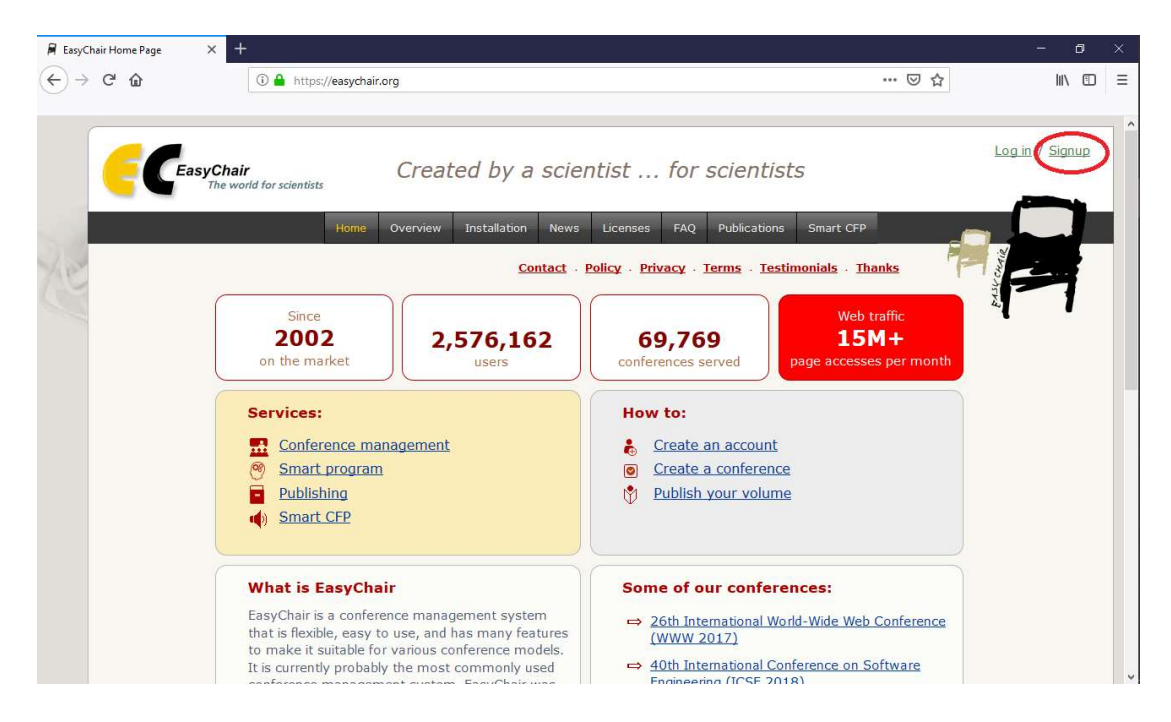

Passo 1: Após clicar no link você será redirecionado a uma página onde deve confirmar que não é um robô e clicar em Continue para prosseguir o processo de criação de conta.

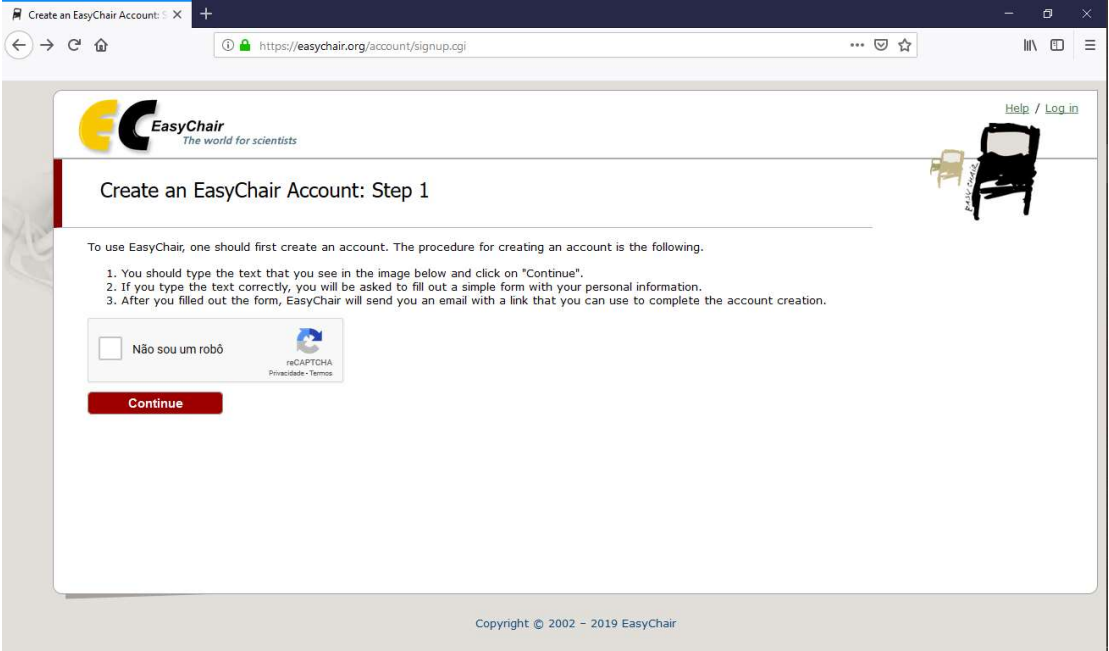

Passo 2: O passo seguinte é preencher uma ficha com apenas alguns dados iniciais como nome, sobrenome e e-mail. Após preencher estes dados e clicar em continuar você receberá um e-mail com um link para o próximo passo do seu cadastro no site.

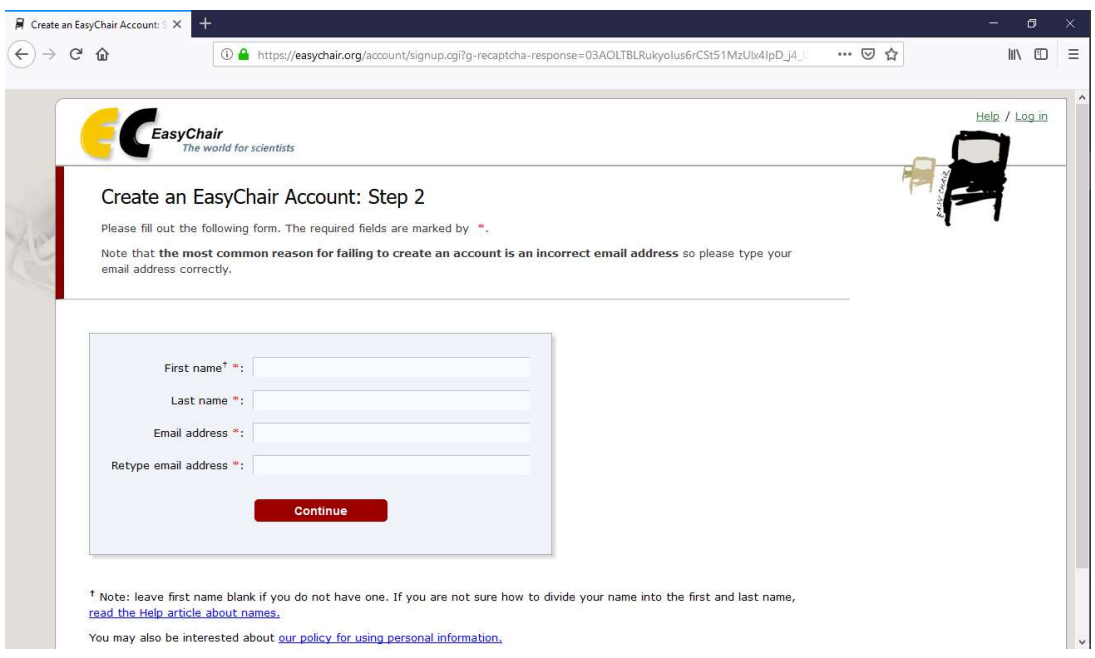

Passo 3: No passo 3 é necessário preencher os dados mais detalhados para a criação da sua conta. Além disso é necessário criar um nome de usuário e senha para a sua conta, assim como aceitar os termos de serviço.

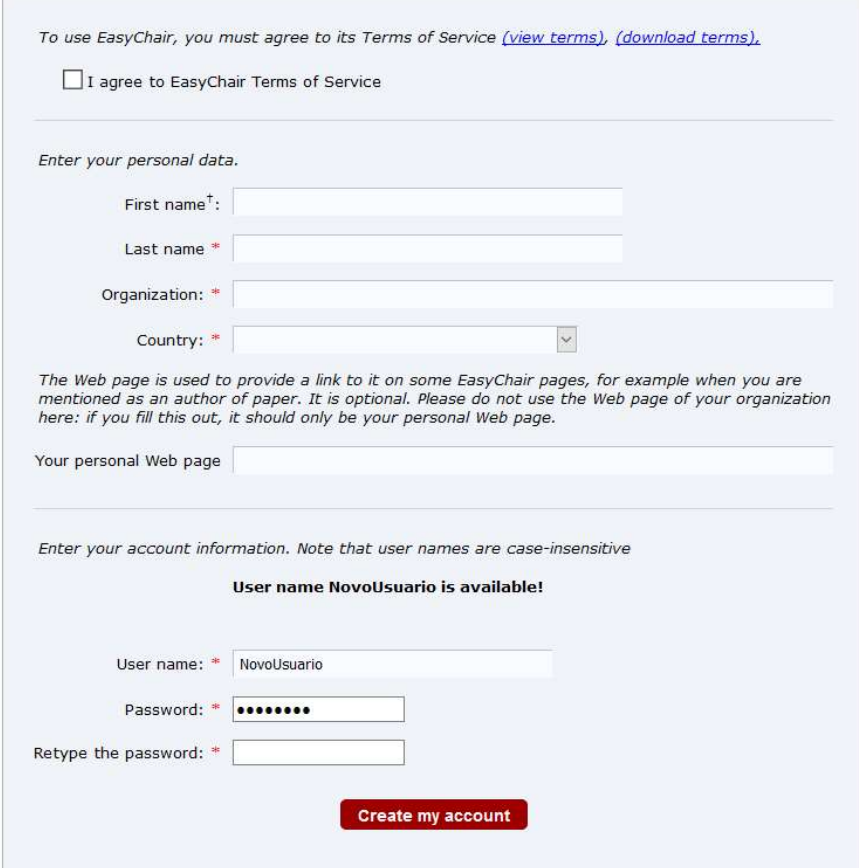

Após o preenchimento do formulário sua conta estará ativa. Para o envio do artigo é necessário então só fazer o login na sua conta e acessar o link para envio de trabalhos em:

https://easychair.org/account/signin.cgi?key=84549150.rQnnxQe8nxjOlo5A;timeout=1

Caso tenha dúvidas sobre como enviar seu trabalho na plataforma EasyChair, basta acessar nossa página de tutorial para envio de trabalhos em:

https://wp.ufpel.edu.br/sulpet/tutorial/